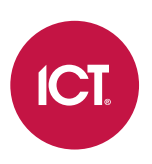

## PRT-GX-SOAP

# Protege GX SOAP Service

Installation Manual

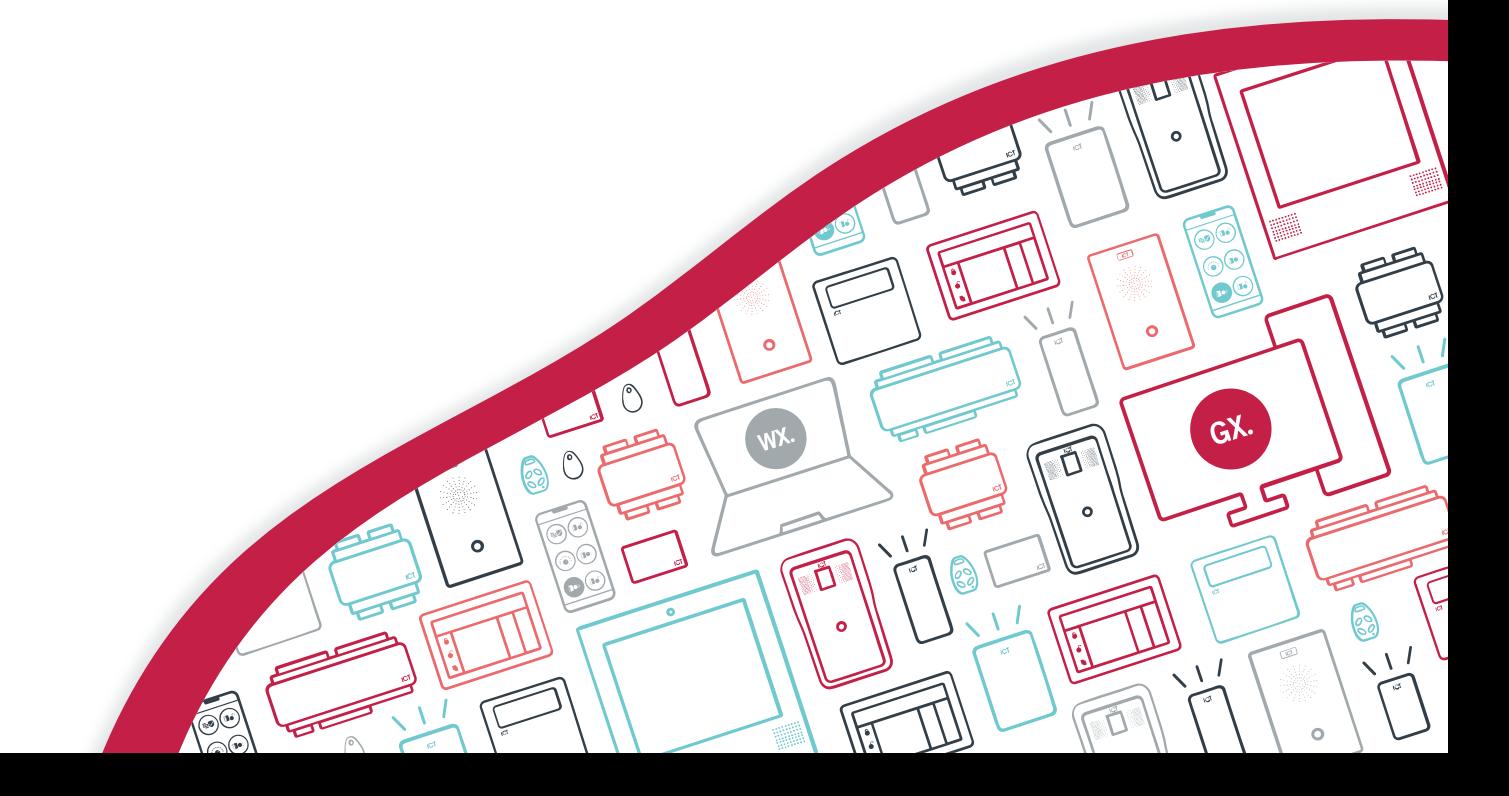

The specifications and descriptions of products and services contained in this document were correct at the time of printing. Integrated Control Technology Limited reserves the right to change specifications or withdraw products without notice. No part of this document may be reproduced, photocopied, or transmitted in any form or by any means (electronic or mechanical), for any purpose, without the express written permission of Integrated Control Technology Limited. Designed and manufactured by Integrated Control Technology Limited, Protege® and the Protege® Logo are registered trademarks of Integrated Control Technology Limited. All other brand or product names are trademarks or registered trademarks of their respective holders.

Copyright © Integrated Control Technology Limited 2003-2024. All rights reserved.

Last Published: 09-Feb-24 3:24 PM

# **Contents**

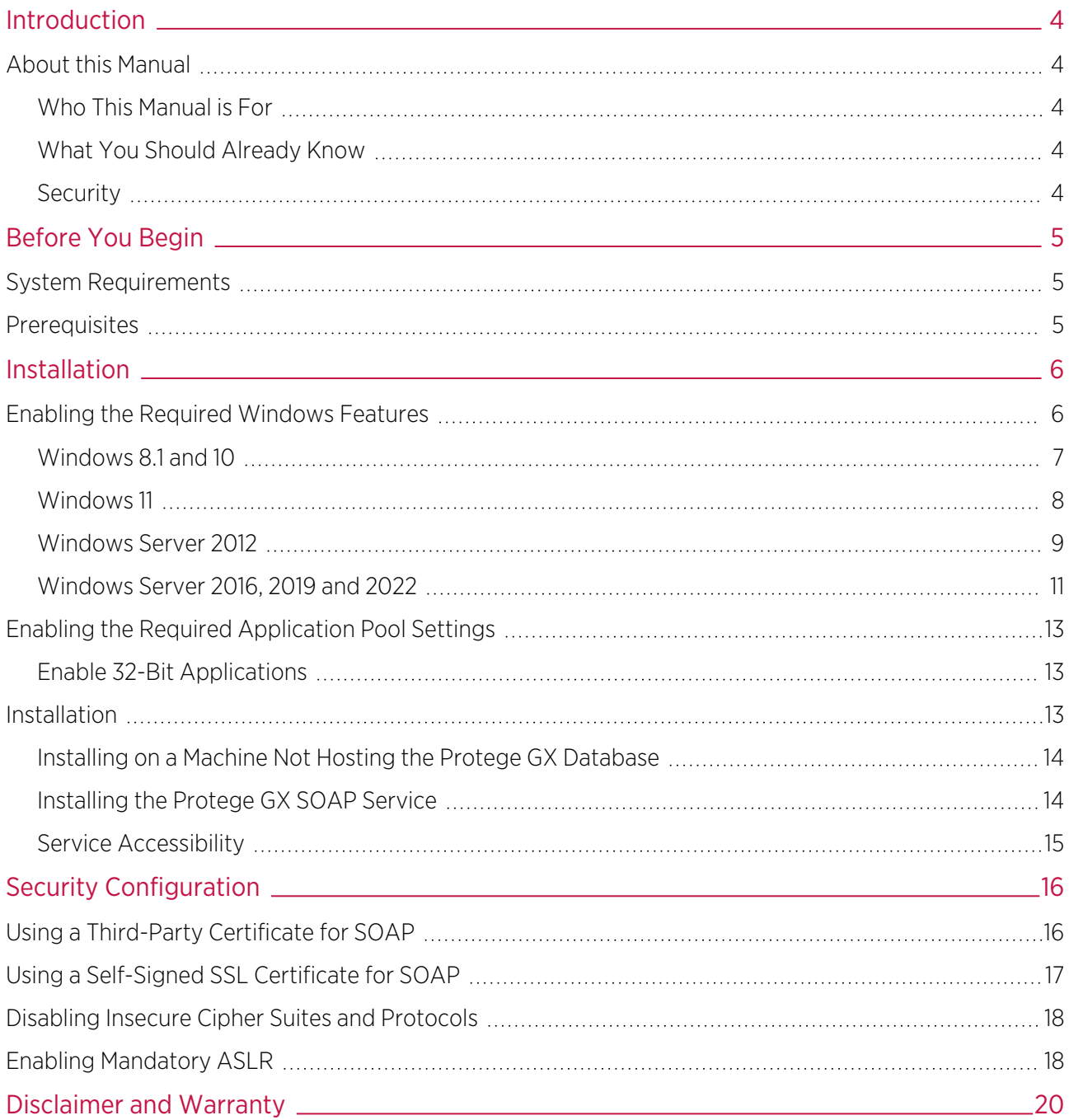

# <span id="page-3-0"></span>Introduction

The Protege GX SOAP Service exposes the full functionality of Protege GX, providing a simple way to access Protege GX via a web platform, build your own application with a customized interface, or integrate with a physical device to unlock doors and disarm areas.

The web service sits between Protege GX and the third-party application and communicates using SOAP - an XML-based messaging protocol that is used to exchange information between systems. It is not limited to a specific operating system or programming language, enabling developers to build a solution for any system that can formulate and understand SOAP messages.

It is not advised to run this product in a production environment without loading a third party verified SSL certificate. ICT do not provide or install certificates. If there are concerns, an IT professional should install and administer IIS. For more information, see Security [Configuration](#page-15-0) (page 16).

## <span id="page-3-2"></span><span id="page-3-1"></span>About this Manual

### Who This Manual is For

<span id="page-3-3"></span>This manual is intended for those that are required to install the Protege GX SOAP Service for the purpose of interfacing with the Protege GX Web Client, ICT Data Sync Service or other applications.

## What You Should Already Know

This manual assumes that you are experienced with the configuration of the Microsoft Internet Information Server (IIS) application, the administration of ASP.NET and WCF and the general tasks associated with managing and maintaining an IIS installation. It is also assumed that you are proficient in using the Protege GX system and understand general security principles and policies.

This manual includes instructions for installing the Protege GX SOAP Service. It does not cover the installation of the Protege GX client/server, which are prerequisites for installation of the Protege GX SOAP Service.

<span id="page-3-4"></span>For information on installing the Protege GX client/server refer to the Protege GX Installation Manual.

### **Security**

The client communication security settings must be consistent between the Protege GX client and Protege GX SOAP Service installations. Any inconsistencies will result in a communication fault or error.

# <span id="page-4-0"></span>Before You Begin

This manual provides instructions on installing the Protege GX SOAP Service. This section includes information on system requirements and prerequisites.

<span id="page-4-1"></span>Take a moment to read the material in this section before installation.

# System Requirements

The following operating systems are supported by the Protege GX SOAP Service.

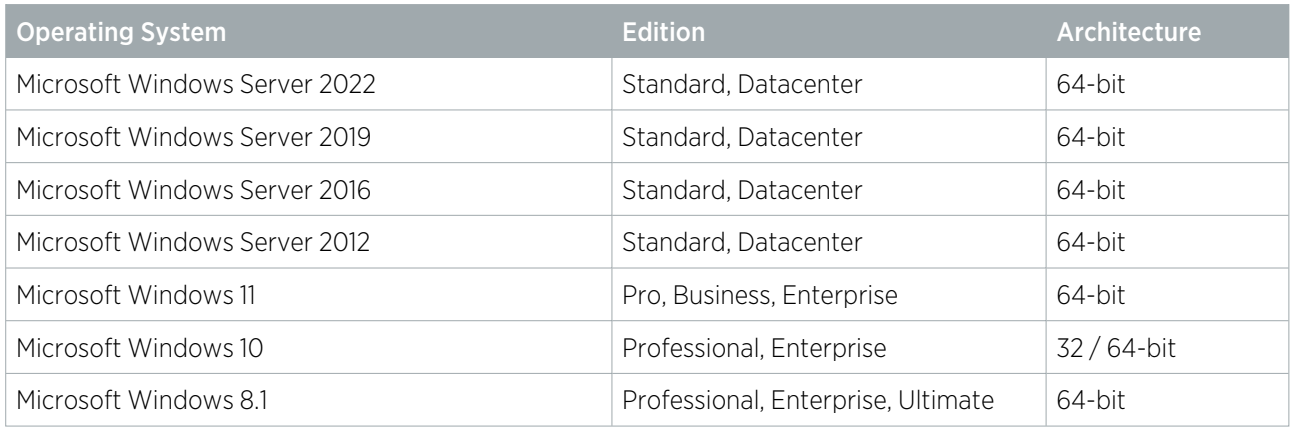

## <span id="page-4-2"></span>**Prerequisites**

Before installing the Protege GX SOAP Service, the following components are required:

⦁ An operational Protege GX system.

It is recommended that you always use the latest versions of Protege GX and the Protege GX SOAP Service available from ICT.

You must also enable various Windows features and application pool settings. For your convenience, the configuration instructions are included in this manual.

#### Protege GX SOAP Web Service Software Development Kit (SDK)

If you are building your own interface or integration you will also require the Protege GX SOAP Web Service Software Development Kit (purchasing code: PRT-GX-SOAP-SDK).

The software development kit includes all the development tools necessary, including API documentation and sample code, to write a custom interface or build a custom integration to the Protege GX server.

# <span id="page-5-0"></span>Installation

# <span id="page-5-1"></span>Enabling the Required Windows Features

Before installing the Protege GX SOAP Service various Windows features need to be enabled. See the following pages for instructions for the operating system (Windows version) you are using.

- ⦁ Windows 8.1 and 10 (see next [page\)](#page-6-0)
- ⦁ Windows 11 (see [page 8\)](#page-7-0)
- ⦁ Windows Server 2012 (see [page 9\)](#page-8-0)
- ⦁ Windows Server 2016, 2019 and 2022 (see [page 11\)](#page-10-0)

### <span id="page-6-0"></span>Windows 8.1 and 10

- 1. Open the Control Panel and navigate to Programs | Turn Windows Features On or Off for Windows 8, and Programs and Features | Turn Windows Features On or Off for Windows 10.
- 2. In the dialog box, ensure that the selections shown in the image below are enabled.

Where an expandable check box is ticked, you need to expand it and enable all features and sub-features.

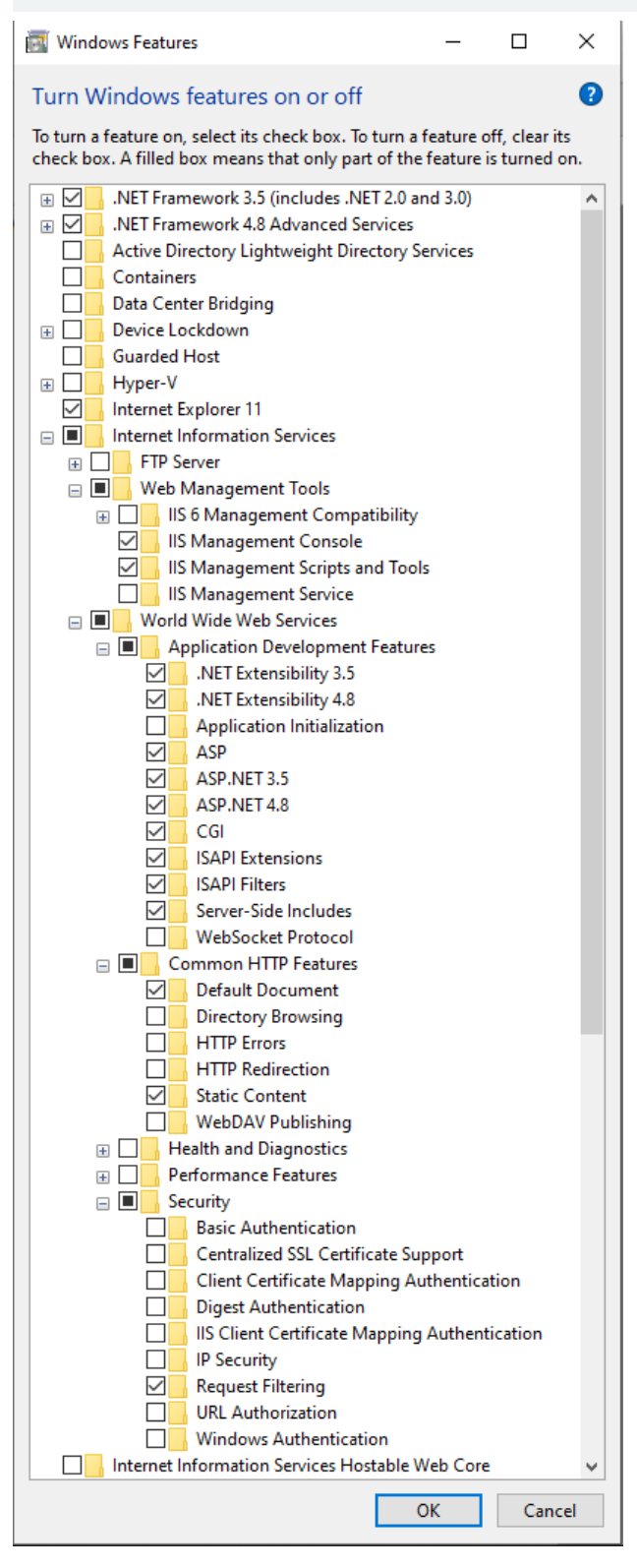

#### 3. Click OK.

#### <span id="page-7-0"></span>Windows 11

- 1. Open Settings.
- 2. Open the **Optional features** section.
- 3. Click More Windows features to open the Windows Features dialog.
- 4. Ensure that the following settings are enabled:

Where an expandable check box is ticked, you need to expand it and enable all features and sub-features.

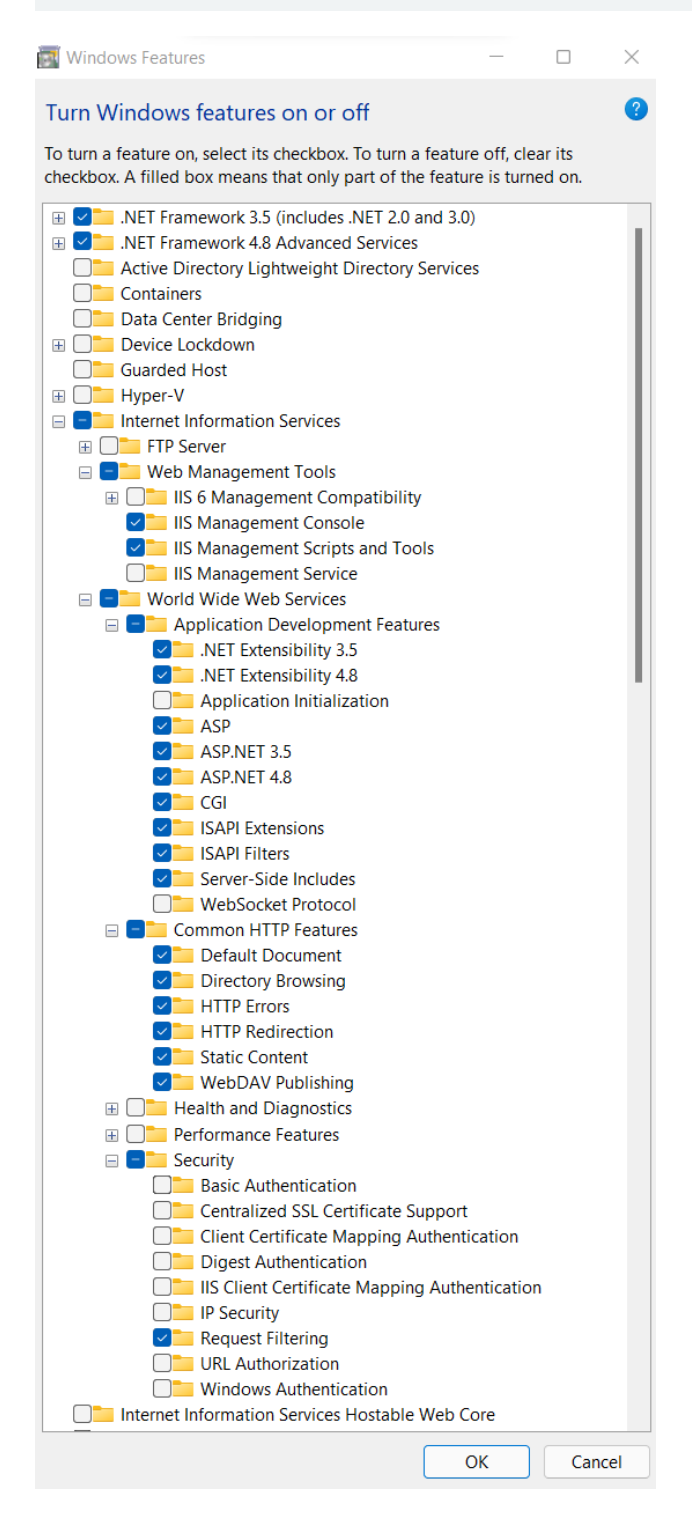

#### 5. Click OK.

### <span id="page-8-0"></span>Windows Server 2012

- 1. Launch the Server Manager.
- 2. From the Manage menu, select Add Roles and Features. This launches the Add Roles and Features Wizard.
- 3. From the **Server Roles** page, ensure that the following fields are enabled::

Where an expandable check box is ticked, you need to expand it and enable all features and sub-features.

Select one or more roles to install on the selected server.

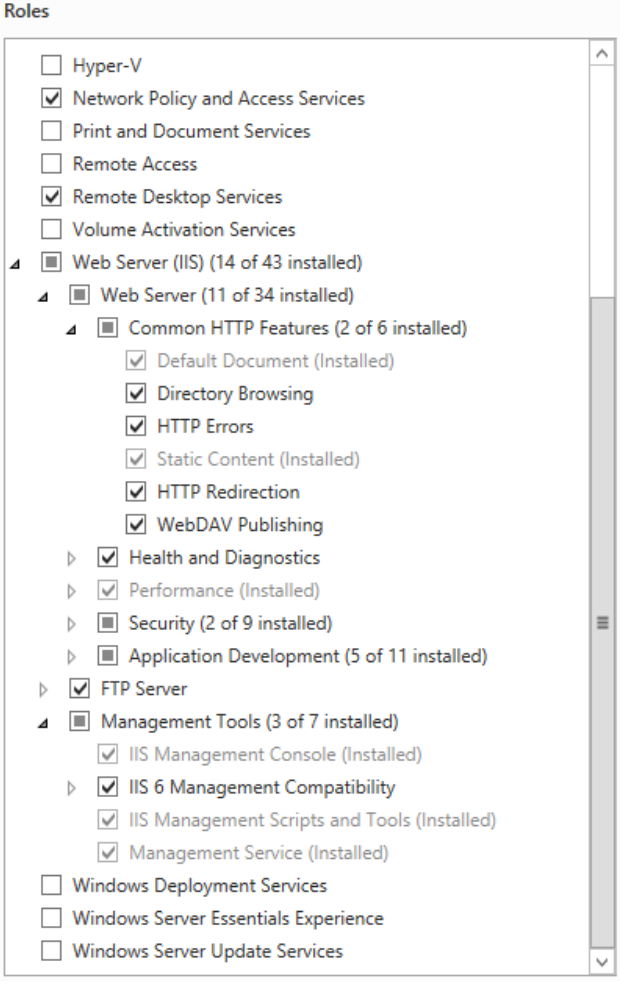

4. Expand the **Application Development** menu and ensure that the following fields are enabled:

Select one or more roles to install on the selected server.

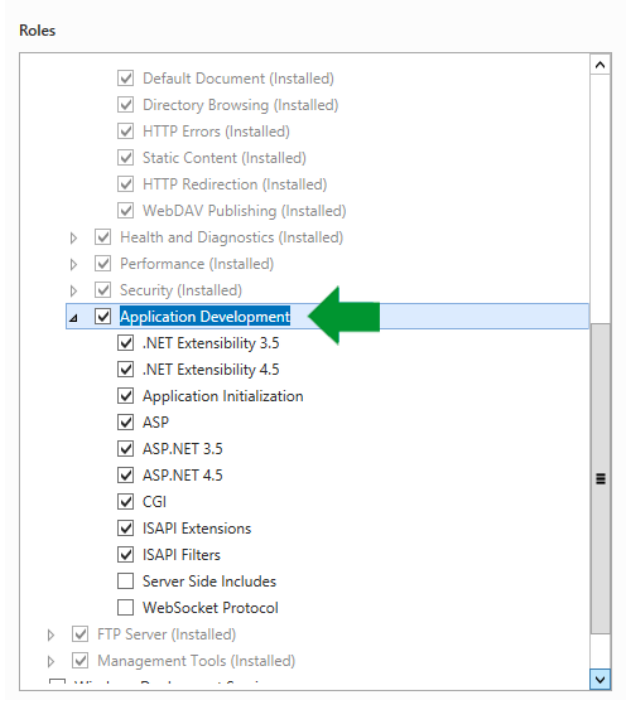

- 5. Click Next.
- 6. From the Features page, ensure that the following .NET framework features are enabled.

Features

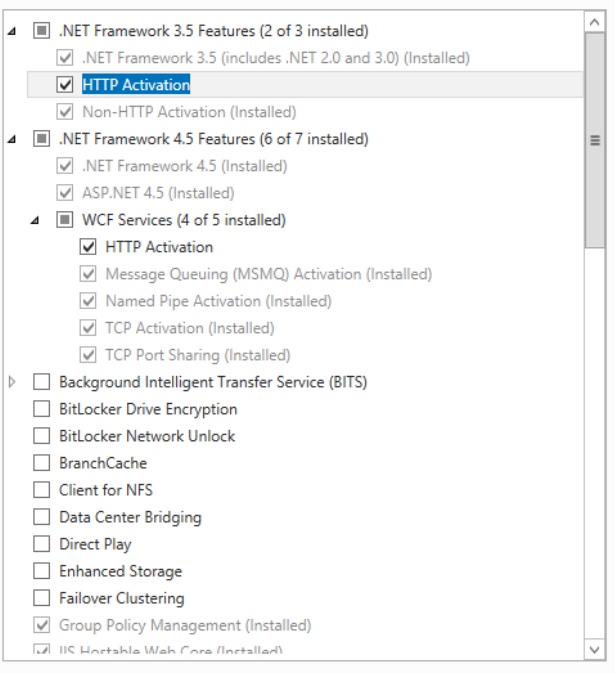

7. Click **Next** to complete the setup and install the features.

### <span id="page-10-0"></span>Windows Server 2016, 2019 and 2022

- 1. Launch the Server Manager.
- 2. From the Manage menu, select Add Roles and Features. This launches the Add Roles and Features Wizard.
- 3. From the **Server Roles** page, ensure that the following fields are enabled:

Where an expandable check box is ticked, you need to expand it and enable all features and sub-features.

Select one or more roles to install on the selected server.

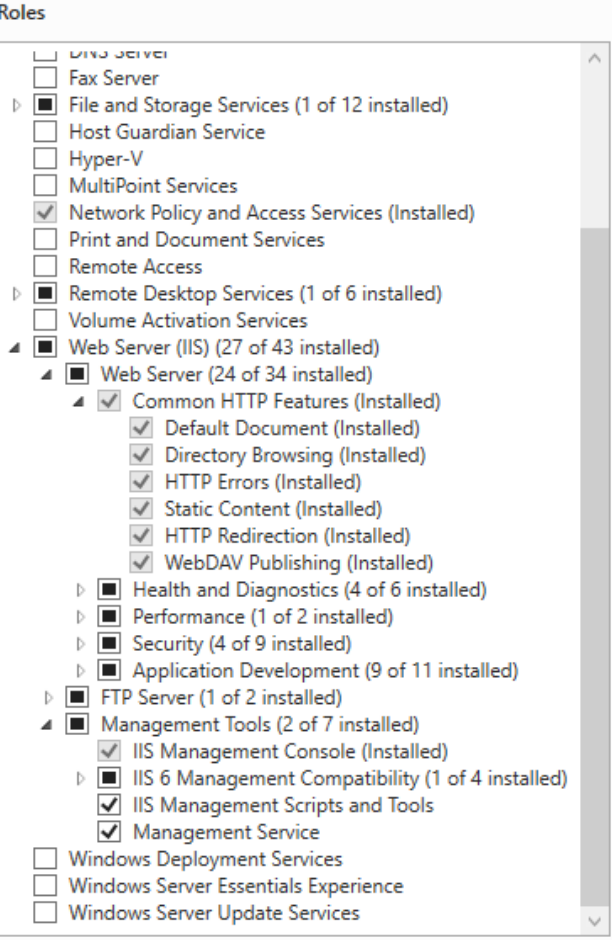

4. Expand the Application Development menu and ensure that the following fields are enabled:

Select the role services to install for Web Server (IIS)

**Role services** 

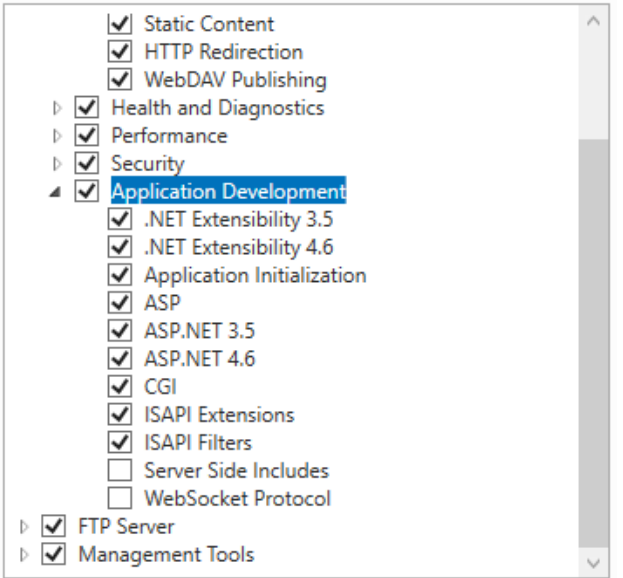

- 5. Click Next.
- 6. From the Features page, ensure that the following .NET framework features are enabled.

Select one or more features to install on the selected server.

Features

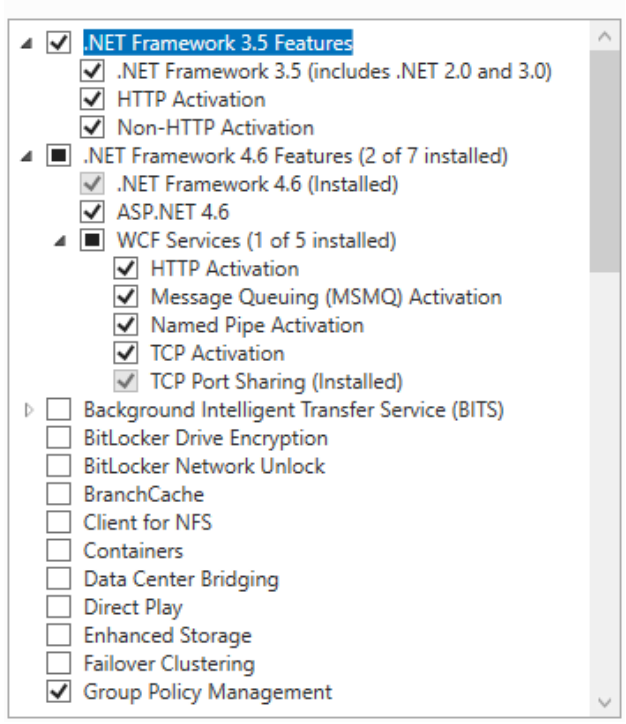

7. Click **Next** to complete the setup and install the features.

# <span id="page-12-0"></span>Enabling the Required Application Pool Settings

<span id="page-12-1"></span>Before installing the Protege GX SOAP Service the following application pool settings need to be enabled.

#### Enable 32-Bit Applications

- 1. Launch Internet Information Services (IIS) Manager.
	- Press the **Windows + R** keys to open the run prompt.
	- Type **inetmgr** into the search bar and press Enter.
- 2. Under IIS Manager's **Connections** menu, expand the node for the current server then click **Application Pools**.
- 3. In the Application Pools pane click DefaultAppPool.
- 4. In the Actions pane on the right click Advanced Settings.
- 5. In the General section, ensure that Enable 32-Bit Applications is set to True, as displayed below.

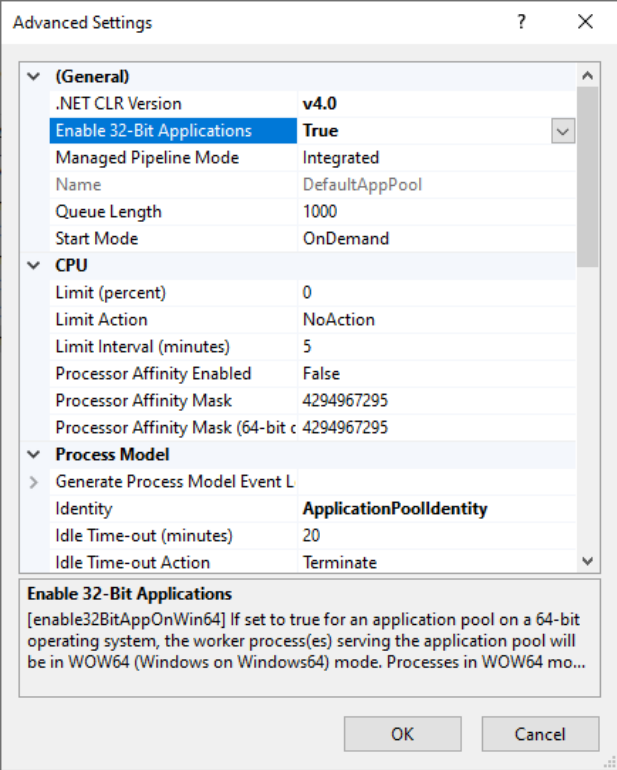

6. Click OK. Then close IIS Manager.

<span id="page-12-2"></span>Note: If this setting is not enabled, the Protege GX SOAP Service installation will fail. InstallShield Wizard will display a message advising that the installation was interrupted.

## Installation

The following section outlines the steps you need to take to install the Protege GX SOAP Service so you can get up and running quickly. Note that there are additional steps to carry out if you are installing the SOAP service on a machine that does not also host the Protege GX databases.

You must have local administrative privileges on the server and workstation(s) you are performing the installation on.

### <span id="page-13-0"></span>Installing on a Machine Not Hosting the Protege GX Database

If you are installing the Protege GX SOAP Service on a machine that does not contain the SQL instance hosting the Protege GX database, follow the steps below in SQL Server Management Studio.

- 1. Open SQL Server Management Studio and connect to the relevant server.
- 2. Right-click on the SQL instance name (the top level icon) and select **Properties**.
- 3. Click on the Security tab and ensure that SQL Server and Windows Authentication Mode option is enabled.
- 4. Close the Server Properties window.
- 5. From the Object Explorer, navigate to Security | Logins.
- 6. Right-click NT Authority/System Login and select Properties.
- 7. Select User Mapping and enable the map checkboxes for the ProtegeGX and ProtegeGXEvents databases.
- 8. Assign the required Database Role for both the ProtegeGXEvents and ProtegeGX database by selecting both databases and enabling the **db\_owner** checkbox.
- 9. Click on the **Status** tab, ensure that Login is Enabled.
- 10. Click OK to close the Login Properties window.
- <span id="page-13-1"></span>11. Restart the SQL server instance from the Windows Services Manager to apply the changes.

#### Installing the Protege GX SOAP Service

1. Run the supplied setup.exe file to launch the Protege GX SOAP Service Install Wizard.

If .NET version 4.6.2 is not installed the wizard will prompt an install/update.

- 2. Click Next to continue.
- 3. Read and accept the license agreement, then click Next.
- 4. Click Next.
- 5. In the Data Server installed PC name field provide the name of the machine that hosts the Protege GX data service.

Do not use localhost as the service will fail to operate.

- 6. If required, enable Windows Authentication for the Protege GX data server/web server communications and configure the WCF/IP ports.
	- You can use the default WCF TCP/IP ports, or specify the ports used by entering the new details. These options should be changed if another application on the target machine uses the default port, as this will cause the services to fail to start.

The Enable Windows Authentication on Protege GX Data Server/Web Server Communications option must match the selection made when installing the Protege GX server. For example, if Windows Authentication is enabled when installing the Protege GX server, Windows Authentication must also be enabled when installing the SOAP service.

- 7. Click Next.
- 8. Click Install.
- 9. When the installation is complete, click Finish.

### <span id="page-14-0"></span>Service Accessibility

#### HTTP version of the Protege GX SOAP Service

1. To confirm that the **HTTP** version of the service is accessible, open a web browser and enter the following link into the URL bar:

http://<pcname>.<domainname>:<portnumber>/ProtegeGXSOAPService/service.svc

The default port number is **8030**. For the HTTP version, you can replace the <pcname>.<domainname> placeholders with localhost.

2. Press the **Enter** key. You should see a default page showing that the HTTP version of the SOAP service is operational.

#### HTTPS version of the Protege GX SOAP Service

1. To confirm that the HTTPS version of the service is accessible, enter the following link into the URL bar: https://<pcname>.<domainname>:<portnumber>/ProtegeGXSOAPService/service.svc

The default port number is  $8040$ . For the HTTPS version, entering localhost in place of  $\epsilon$  pcname> and <domainname> causes the certificate to load incorrectly and a red cross to appear indicating that the certificate is not trusted.

- 2. Press the Enter key.
- 3. Most web browsers will present you with a security warning because the SOAP service is using a self-signed certificate. Click the **Advanced** button and proceed to the site.

For more information see the Security Configuration section below.

4. You should see a default page showing that the HTTPS version of the SOAP service is operational. Note the https in the URL bar should be displayed in green.

# <span id="page-15-0"></span>Security Configuration

It is important to secure the connection between the SOAP service and other applications it is communicating with, such as the Protege GX Web Client, ICT Data Sync Service and custom integrations. To achieve this, the SOAP service must use a trusted SSL certificate to encrypt communications (using the HTTPS protocol).

A self-signed SSL certificate is automatically generated during installation of the SOAP service. However, this certificate is not inherently trusted by other computers and applications, so the connection may be refused or flagged as insecure. There are two methods for achieving a trusted connection:

- Recommended: Obtain and install a third-party certificate issued by a trusted certificate authority, such as:
	- GoDaddy: https://www.godaddy.com/web-security/ssl-certificate
	- Network Solutions: https://www.networksolutions.com/
	- RapidSSL: https://www.rapidsslonline.com/
	- Let's Encrypt: https://letsencrypt.org/
- ⦁ Import a self-signed certificate into the trusted certificate store of each computer that will connect to each application. This can be either the certificate which was automatically generated during installation, or a custom self-signed certificate.

<span id="page-15-1"></span>Once a trusted certificate has been installed, applications can connect to the HTTPS endpoint of the SOAP service (see [previous](#page-14-0) page) and achieve secure communications.

# Using a Third-Party Certificate for SOAP

Once you have obtained a third-party certificate from a trusted certificate authority, you must install it in the **ProtegeGX** site in Internet Information Services (IIS) Manager. This secures the connection between the SOAP service and other applications.

This is the recommended method for securing the SOAP service on live sites.

#### Completing the Certificate Request

- 1. Open IIS Manager by pressing the Windows + R keys to open the Run prompt, then entering inetmgr.
- 2. In the IIS section, double-click Server Certificates.
- 3. From the Actions panel on the right, click Complete Certificate Request...
- 4. To locate your certificate file, click the ellipsis [...] button.
- 5. Select \*.\* as the file name extension.
- 6. Select the certificate and click Open.
- 7. Enter a Friendly name for the certificate file, then click OK.

#### Binding the Certificate to the ProtegeGX Site

- 1. In the **Connections** panel on the left of IIS Manager, expand the server where you installed the certificate.
- 2. Click the drop-down arrow next to **Sites** and select the **ProtegeGX** site.
- 3. In the **Actions** panel, click **Bindings...**.
- 4. Select the https binding (port 8040) and click Edit....
- 5. Set the SSL certificate to the certificate you just installed. Click OK.
- 6. You will see a warning about overwriting the existing certificate. Click Yes.
- 7. Close the site bindings window and the IIS Manager window.

The SSL certificate installation is complete.

<span id="page-16-0"></span>When the SOAP service is upgraded, the certificate will be reset to the default. Repeat the steps above to rebind the custom certificate.

## Using a Self-Signed SSL Certificate for SOAP

As an alternative to a third-party certificate, you may use a self-signed certificate for the SOAP service. As selfsigned certificates are not inherently trusted by other computers and applications, it is necessary to import the certificate to the trusted root store of each other computer that will connect to the SOAP service directly.

The instructions below cover creating a custom self-signed certificate, binding it to a site, and importing it as a trusted certificate on other computers.

For live sites, it is recommended that you use a third-party certificate or a trusted certificate issued by your IT department.

#### Creating and Exporting a New Self-Signed Certificate

There are multiple methods to create a self-signed certificate. The steps below describe how to create a certificate using IIS Manager. Alternatively, you may create a certificate using a utility such as [OpenSSL,](https://www.openssl.org/) or a certificate may be supplied by your IT department.

- 1. Open IIS Manager by pressing the **Windows + R** keys to open the **Run** prompt, then entering **inetmgr**.
- 2. In the IIS section, double-click Server Certificates.
- 3. From the Actions panel on the right, click Create Self-Signed Certificate...
- 4. Enter a name for the certificate.
- 5. Set the certificate store to Personal.
- 6. Click OK. Your new certificate will be added to the list.
- 7. Double-click on the new certificate to view it.
- 8. Navigate to the **Details** tab and select **Copy to File...** The certificate export wizard will open.
- 9. Complete the instructions in the wizard, selecting these options:
	- Do not export the private key.
	- Format: DER encoded binary X.509 (.CER)
	- Specify the name and location where you want to export the certificate.
- 10. Click Finish to complete the export.

#### Binding the Certificate to the ProtegeGX Site

- 1. In the **Connections** panel on the left of IIS Manager, expand the server where you installed the certificate.
- 2. Click the drop-down arrow next to **Sites** and select the **ProtegeGX** site.
- 3. In the **Actions** panel, click **Bindings...**
- 4. Select the https binding and click **Edit...**
- 5. Set the SSL certificate to the certificate you just installed. Click OK.
- 6. You will see a warning about overwriting the existing certificate. Click Yes.
- 7. Close the site bindings window and the IIS Manager window.

When the SOAP service is upgraded, the certificate will be reset to the default. Repeat the steps above to rebind the custom certificate.

#### Importing the Certificate to Another Computer

This section must be completed on each computer that will connect directly to the SOAP service.

- 1. Open the certificate manager by pressing **Windows**  $+ R$ , then entering **certim.msc**.
- 2. Browse to Certificates Local Computer > Trusted Root Certification Authorities > Certificates.
- 3. Right click on the Certificates folder and select **All Tasks > Import...**. This will open the certificate import wizard.
- 4 Click Next
- 5. Browse to and select the certificate file that you exported.
- 6. Select the option to **Place all certificates in the following store** and enter Trusted Root Certification Authorities as the certificate store.
- <span id="page-17-0"></span>7. Click Finish to complete the import.

## Disabling Insecure Cipher Suites and Protocols

We recommend that you follow best practice by disabling old and insecure cipher suites and communication protocols on the Protege GX server and SOAP server. This requires editing the registry settings on the computer where the Protege GX server is installed, as well as the computer hosting the SOAP service if this is installed separately. For more information about the relevant settings, see the Microsoft [documentation](https://docs.microsoft.com/en-us/windows-server/security/tls/tls-registry-settings) and contact your IT provider.

Always back up (export) the registry settings before editing the registry.

IIS Crypto by Nartac [Software](https://www.nartac.com/Products/IISCrypto/) is a useful tool for managing security settings. It allows you to apply security settings to the server without needing to manually edit the registry.

A standard Protege GX installation has been validated with the PCI 3.2 and Best Practices settings from IIS Crypto 3.2. PCI 3.2 provides stricter security and is the recommended setting.

To apply these settings:

- 1. Download IISCrypto.exe from the link above.
- 2. Run the program and click **Yes** to allow it to make changes to your computer.
- 3. Navigate to the Templates tab.
- 4. Select the PCI 3.2 template from the dropdown, then click Apply.
- 5. Restart the computer to implement the new settings.

Protege GX supports a wide range of integrations, which may not all be compatible with best-practice security settings. In addition, older hardware may not support more recent encryption protocols. In some situations, it may be necessary for you to enable less secure cipher suites and communication protocols. It is the responsibility of the installer to ensure that appropriate security settings are applied.

# <span id="page-17-1"></span>Enabling Mandatory ASLR

Address space layout randomization (ASLR) is a memory-protection process which randomizes the location where system executables are loaded into memory. This helps to guard against buffer-overflow attacks by making it more difficult for an attacker to predict target addresses and exploit memory corruption vulnerabilities.

The Mandatory ASLR option available in Windows Security can be used to ensure that all EXEs and DLLs on the operating system are forcibly randomized at runtime. For more information about Mandatory ASLR see the Microsoft [documentation](https://msrc-blog.microsoft.com/2013/12/11/software-defense-mitigating-common-exploitation-techniques/) or contact your IT provider.

To maintain legacy compatibility this feature is disabled by default on all Windows operating systems. We recommend that you follow best practice by enabling Mandatory ASLR on your Protege GX server, SOAP server, and for maximum security all Protege GX client workstations.

You will require administrator permissions to enable this feature.

To enable Mandatory ASLR:

- 1. Open Windows Security.
- 2. Navigate to App and browser control.
- 3. Under the Exploit protection section, select Exploit protection settings.
- 4. Under System Settings, go to the Force randomization for images (Mandatory ASLR) option and change the setting to On by default.
- 5. Restart the computer to implement the new settings.

# <span id="page-19-0"></span>Disclaimer and Warranty

Disclaimer: Whilst every effort has been made to ensure accuracy in the representation of this product, neither Integrated Control Technology Ltd nor its employees shall be liable under any circumstances to any party in respect of decisions or actions they may make as a result of using this information. In accordance with the ICT policy of enhanced development, design and specifications are subject to change without notice.

For warranty information, see our Standard Product [Warranty.](https://www.ict.co/Standard-Product-Warranty)

Designers & manufacturers of integrated electronic access control, security and automation products. Designed & manufactured by Integrated Control Technology Ltd. Copyright © Integrated Control Technology Limited 2003-2024. All rights reserved.

Disclaimer: Whilst every effort has been made to ensure accuracy in the representation of this product, neither Integrated Control Technology Ltd nor its employees shall be liable under any circumstances to any party in respect of decisions or actions they may make as a result of using this information. In accordance with the ICT policy of enhanced development, design and specifications are subject to change without notice.